# **地方たばこ税、ゴルフ場利用税、宿泊税、入湯税の申告等を行う方へ Step1. PCdesk(WEB版/DL版)を操作**

ご利用にはeLTAXに対応したソフトウェア(PCdeskなど)が必要です。

PCdeskの場合、これらの税目の手続きでは、Microsoft EdgeやGoogle Chrome等のブラウザからご利用い ただく**PCdesk(WEB版)**および**PCdesk Next**と、必要に応じて、パソコンにダウンロード・インストールしてご利 用いただく**PCdesk(DL版)**を操作します。

なお、PCdeskには上記のほか、スマートフォンでご利用いただく**PCdesk(SP版)**があり、それぞれ実施できる手 続きが異なります。

本ガイドでは、PCdeskの利用を開始するところから、申告又は申請・届出(本ガイドでは「申告等」と表記しま す。)の手続きを行ったうえで、納付の手続きを行うまでの一連の流れを説明します。

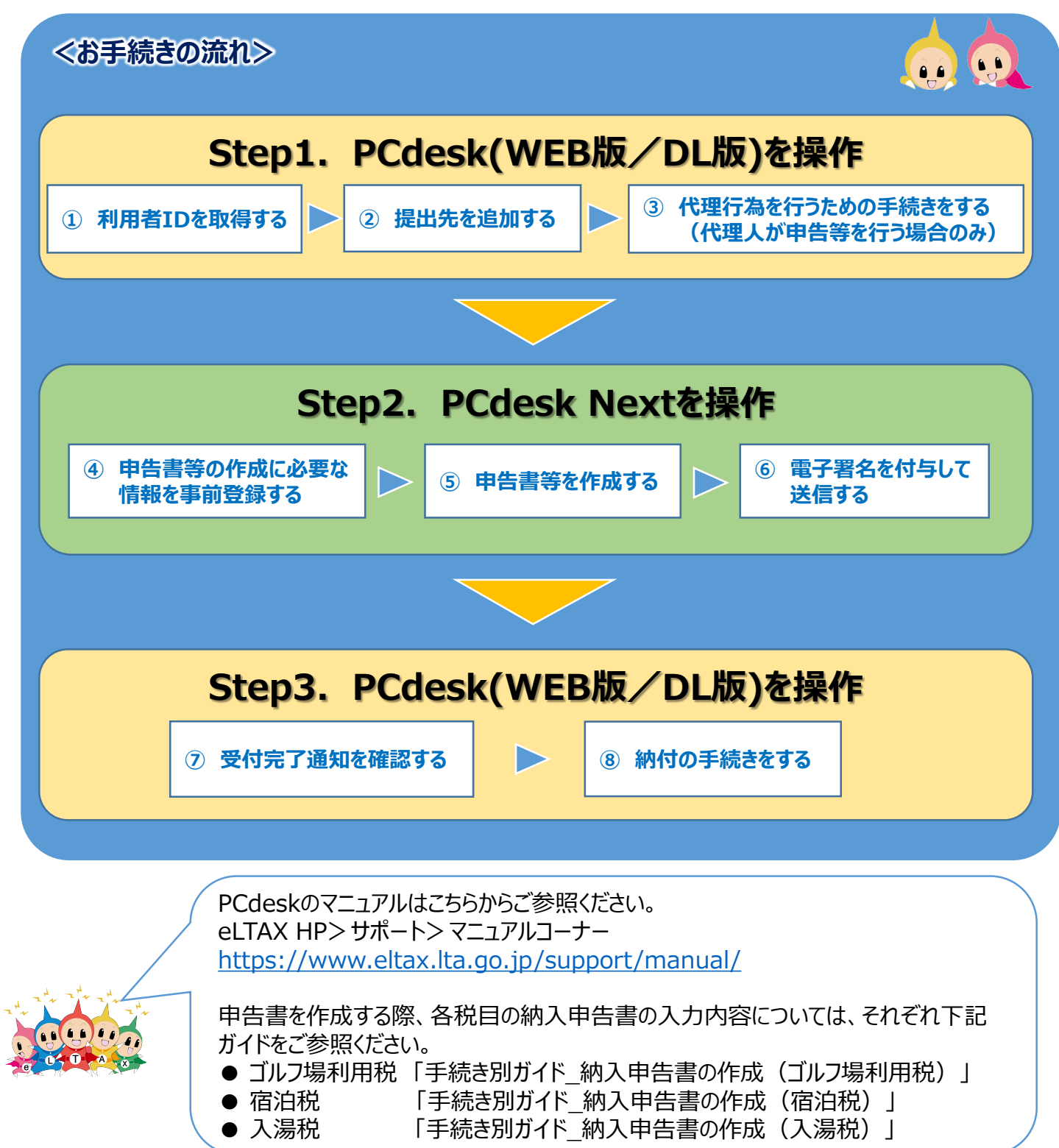

# **1 利用者IDを取得する**

**PCdesk(WEB版)**

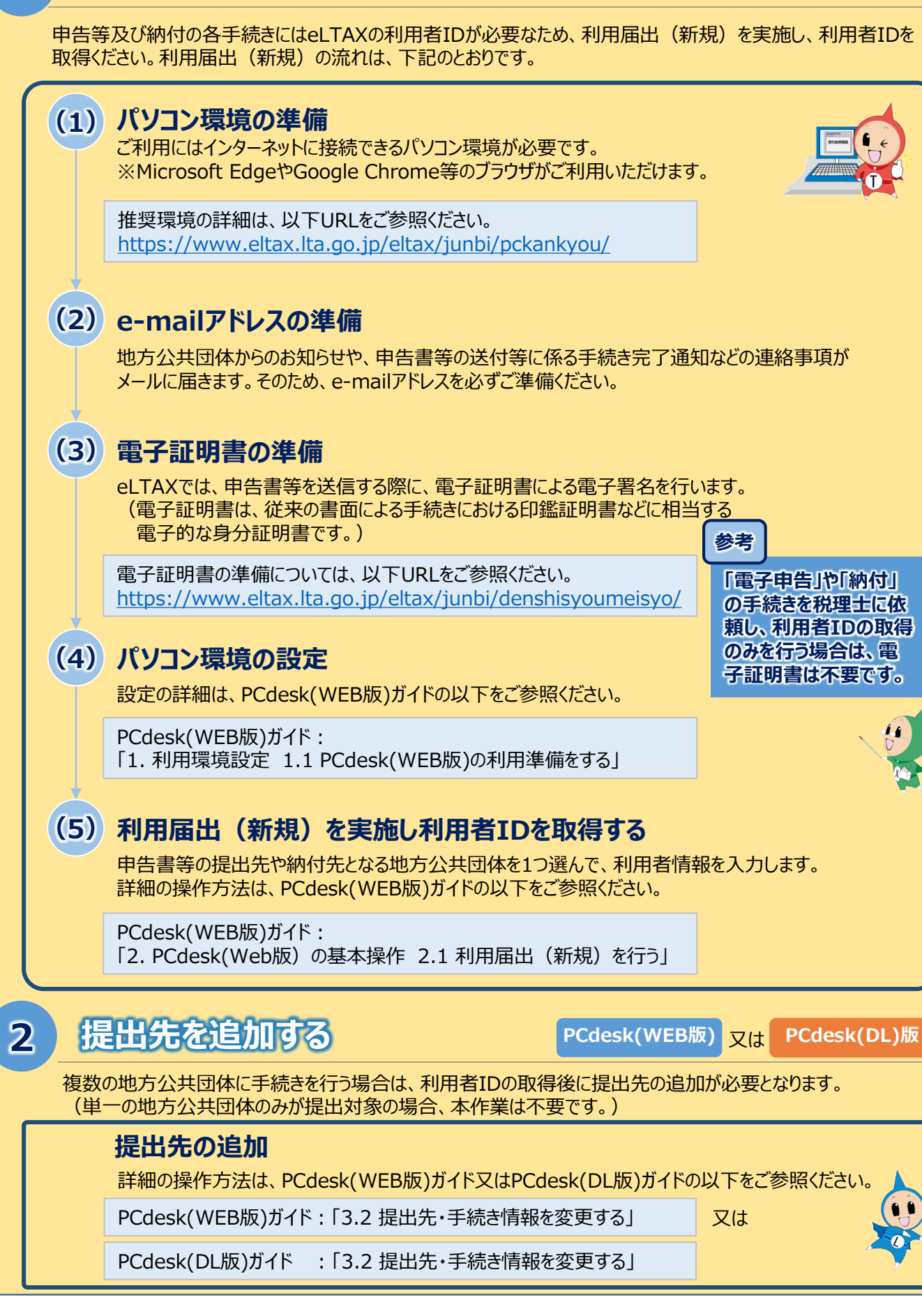

# **Step1. PCdesk(WEB版/DL版)を操作**

**PCdesk(DL)版**

### **3 代理行為を行うための手続きをする(代理人が申告等を行う場合のみ)**

税理士等の代理人が、関与先の納税者等の申告等を行う場合、当該納税者等の利用者IDを確認のうえ、 代理行為の承認依頼を行い、当該納税者等から承認を得る必要があります。

#### **代理行為の承認依頼**

納税者等に申告等の代理行為の承認を依頼して承認を受けます。 詳細の操作方法は、PCdesk(DL版)ガイドの以下をご参照ください。

PCdesk(DL版)ガイド:「5. 代理行為に関する手続きを行う」

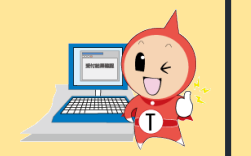

 $\bullet$ 

### **Step2. PCdesk Nextを操作**

## **4 申告書等の作成に必要な情報を事前登録する**

申告書等の作成に先立って、提出先の地方公共団体ごとに異なる情報(提出先情報)及び還付を受ける 際に必要となる口座情報(還付先口座情報)を事前に登録します。

#### **(1) 提出先情報の登録**

ÔÔ  $\mathcal{A}$ 

> 納税義務者番号などの提出先の地方公共団体ごとに異なる情報を登録します。 詳細の操作方法は、PCdesk Nextガイドの以下をご参照ください。

PCdesk Nextガイド:「4.2提出先情報を確認する/登録・変更する」

#### **(2) 還付先口座情報の登録**

還付を受ける際に必要となる口座情報を登録します。 詳細の操作方法は、PCdesk Nextガイドの以下をご参照ください。

PCdesk Nextガイド:「4.3還付先口座情報を確認する/登録・変更する」

# **5 申告書等を作成する**

申告書等の作成を行います。

提出先ごとに作成する方法と、複数の提出先分を一括で作成する方法があります。

### **(A) 提出先ごとに作成する場合**

提出先ごとに作成する場合の操作方法は、PCdesk Nextガイドの以下をご参照ください。 PCdesk Nextガイド:「5. 提出先ごとに申告書等を作成する」

### **(B) 複数の提出先分を一括で作成する場合**

複数の提出先分を一括で作成する場合の操作方法は、PCdesk Nextガイドの以下をご参照ください。

PCdesk Nextガイド:「6. 複数の提出先分の申告書等を一括で作成する」

※提出先ごとに作成する場合とは異なり、データ作成支援ソフトにて出力したCSVを取り込んで申告 書等を作成します。

### **Step2. PCdesk Nextを操作**

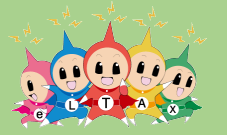

 $\bigodot$ 

 $\bullet$ 

### **参考**

#### **各税目の納入申告書の入力内容については、それぞれ下記ガイドをご参照ください。**

- ゴルフ場利用税 「手続き別ガイド\_納入申告書の作成(ゴルフ場利用税)」<br>● 宿泊税 インコチ続き別ガイド 納入申告書の作成(宿泊税)」
- 宿泊税 「手続き別ガイド\_納入申告書の作成(宿泊税)」
- 「手続き別ガイド 納入申告書の作成 (入湯税) 」

### **6 電子署名を付与して送信する**

作成した申告書等に電子署名を付与して、ポータルセンタに送信します。

#### **電子署名の付与~申告書送信**

詳細の操作方法は、PCdesk Next ガイドの以下をご参照ください。

PCdesk Nextガイド:「7. 申告書等に電子署名を付与して送信する」

### **Step3. PCdesk(WEB版/DL版)を操作**

**7 受付完了通知を確認する**

**PCdesk(WEB版)** 又は **PCdesk(DL)版**

送信した申告書等が受理されると、受付完了通知が発行されます。この受付完了通知は、メッセージボックス に格納されます。

#### **受付完了通知の確認(メッセージボックスの照会)**

メッセージボックスを照会して、受付完了通知を確認します。 詳細の操作方法は、PCdesk(WEB版)ガイド又はPCdesk(DL版)ガイドの以下をご参照ください。

PCdesk(WEB版)ガイド:「9. メッセージを照会する」

PCdesk(DL版)ガイド :「9. メッセージを照会する」

### **8 納付の手続きをする**

**PCdesk(WEB版)** 又は **PCdesk(DL)版**

又は

申告書等を提出した地方公共団体に対して、納付の手続きを行います。

#### **納付の手続き(共通納税)**

詳細の操作方法は、PCdesk(WEB版)ガイド又はPCdesk(DL版)ガイドの以下をご参照ください。

PCdesk(WEB版)ガイド:「8. 納税の手続きを行う」

PCdesk(DL版)ガイド :「6. 納税の手続きを行う」

又は